#### **E**

# **CE STATEMENT**

Products with the CE Marking comply with both the EMC Directive (89/336/EEC) and the Low Voltage Directive (73/23/EEC) issued by the Commission of the European Community.

Compliance with these directives implies conformity to the following European Norms:

- EN55022 (CISPR 22) Radio Frequency Interference
- EN50082 (IEC801-2, IEC801-3, IEC801-4) Electro-magnetic Immunity
- EN60950 (IEC950) Product Safety

# **TRADEMARK INFORMATION**

- Microsoft<sup>®</sup> and Windows<sup>®</sup> are U.S. registered trademarks of Microsoft Corporation.
- Pentium<sup>®</sup> is a registered trademark of Intel Corporation.
- Macintosh is a trademark of Apple Computer, Inc.
- $\blacksquare$  SD<sup>TM</sup> is a trademark.
- PhotoSuite, PhotoVista are trademarks.
- Other names and products may be trademarks or registered trademarks of their respective owners.

# **READ THIS FIRST**

Please start by reading the important messages below first.

- 1. The bundled driver, software, design, specifications and user's manual that were packaged with the camera are subject to change without notice.
- 2. The accessories that come with the camera may vary between regions.
- 3. For driver updates, you can contact our website "WWW.NYTECH.DE" for help.
- 4. We are not liable whatsoever for any compensation arising from errors in descriptions in this user's manual.

# **WARNINGS**

- $\triangle$ Do not use the camera if it is emitting smoke, unusual odor or noise, becoming unusually hot to be touched, or if it is in any other abnormal state. Operating the camera in any of these circumstances may cause a fire or an electrical shock. Stop using the camera immediately, turn the camera off, and then disconnect the power source (batteries or AC power adapter). (If you are using the AC power adapter from the AC power outlet after you have disconnected the camera.) After checking that smoke is no longer being emitted, contact our hotline facility for repairs. Never attempt to repair this camera by yourself, as this is dangerous.
- $\triangle$ Do not use the camera if any foreign objects have entered the camera. Turn the camera off, remove the batteries, and then disconnect the power source (batteries or an AC power adapter.) (If you are using the AC power adapter, unplug the adapter from the AC power outlet after you have disconnected the camera.) Later on contact our hotline. Do not continue to use the camera as this may cause a fire or an electrical shock.
- $\triangle$ Do not place the camera in any unstable locations such as on a wobbly table or slopping surface where the camera may fall or tip over and cause damage.
- $\triangle$  If the camera has been dropped or if the camera case has been damaged, turn the camera off, and then disconnect the power source (batteries or AC power adapter.) (If you are using the AC power adapter, unplug the adapter form the AC power outlet after you have disconnected the camera.) Then contact to our hotline. Do not continue to use the camera as this may cause a fire or an electrical shock.

 $\triangle$  Do not expose the camera to moisture and avoid water gets into the camera. Take particular care when using the camera under extreme weather conditions, such as rain or snow, or when operating the camera at the beach or near water. Water in the camera may cause a fire or an electrical shock.

 $\triangle$ Do not touch the power plug during a thunderstorm if you are using the AC power adapter. This may cause an electrical shock.

 $\triangle$  Do not attempt to modify the camera. This may cause a fire or an electrical shock.

 $\triangle$ Do not remove the camera casing. This may cause an electrical shock. Internal inspection, maintenance and repairs should only be carried out by our authorized service facility.

 $\triangle$  Do not touch the power plug during a thunderstorm if you are using the AC power adapter. This may cause an electrical shock.

# **CAUTIONS**

 $\Diamond$  Do not place the camera in damp or dusty locations. This may cause a fire or an electrical shock.

 $\Diamond$  Do not place the camera in a location affected by oil fumes or steam, such as near a cooking stove or humidifier. This may cause a fire or an electrical shock.

 $\Diamond$  Do not cover or wrap the camera or the AC power adapter with a cloth or quilt. This may cause heat to build up, distort the case and cause a fire. Always use the camera and its accessories in well-ventilated locations.

 $\Diamond$  Handle the camera carefully and do not bump the camera into any hard object. Handling the camera roughly may cause a malfunction.

 $\Diamond$  Do not move the camera while it is switched on. (If you are using the AC power adapter, unplug the adapter from the AC power outlet after you have switched off the camera.) Ensure that any connector cords or cables to other devices are disconnected before moving the camera. Failure to do so may damage the cords or cables and cause a fire or an electrical shock.

 $\Diamond$  When leaving the camera unused for long periods, such as during a vacation, always unplug the camera from the power source (batteries or AC power adapter) for safety. (If you are using the AC power adapter, unplug the adapter from the AC power outlet after you have disconnected the camera.) Failure to do so could result in a fire.

 $\heartsuit$  Do not use batteries other than those specified for use with the camera. The use of unsuitable batteries may result in the batteries splitting or leaking and causing a fire, injury, or soiling of the battery compartment.

 $\Diamond$  When fitting batteries into the camera, check the polarity markings on the battery (- and +) to ensure that you insert the battery correctly. Incorrect battery polarity may result in the batteries splitting or leaking and causing a fire, injury, or soiling of the battery compartment.

 $\Diamond$  Remove the batteries if the camera will not be used for an extended period of time. The batteries may leak and cause a fire, injury or soiling of the battery compartment. If the batteries leak, clean and wipe the battery compartment carefully and install new batteries. Wash your hands carefully if you touch the battery fluid.

# **CONTENTS**

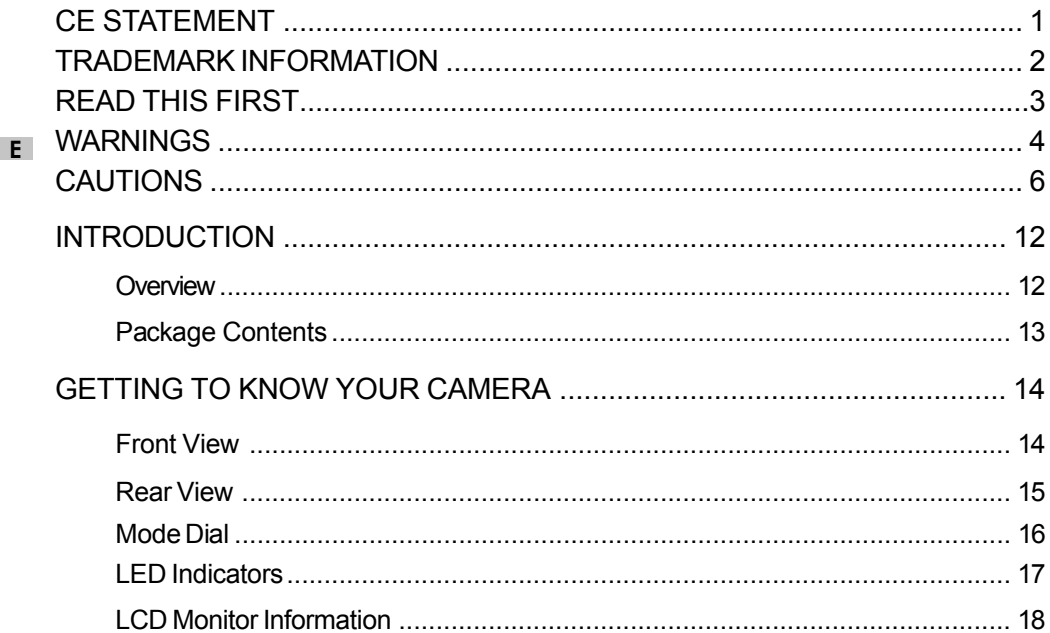

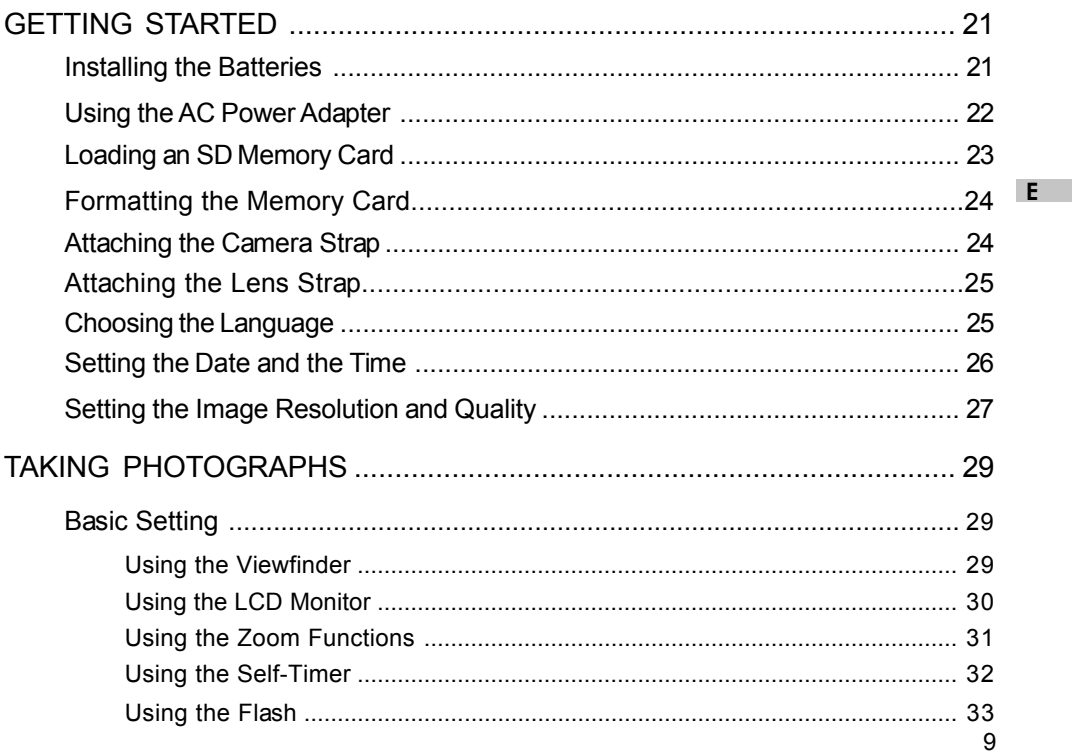

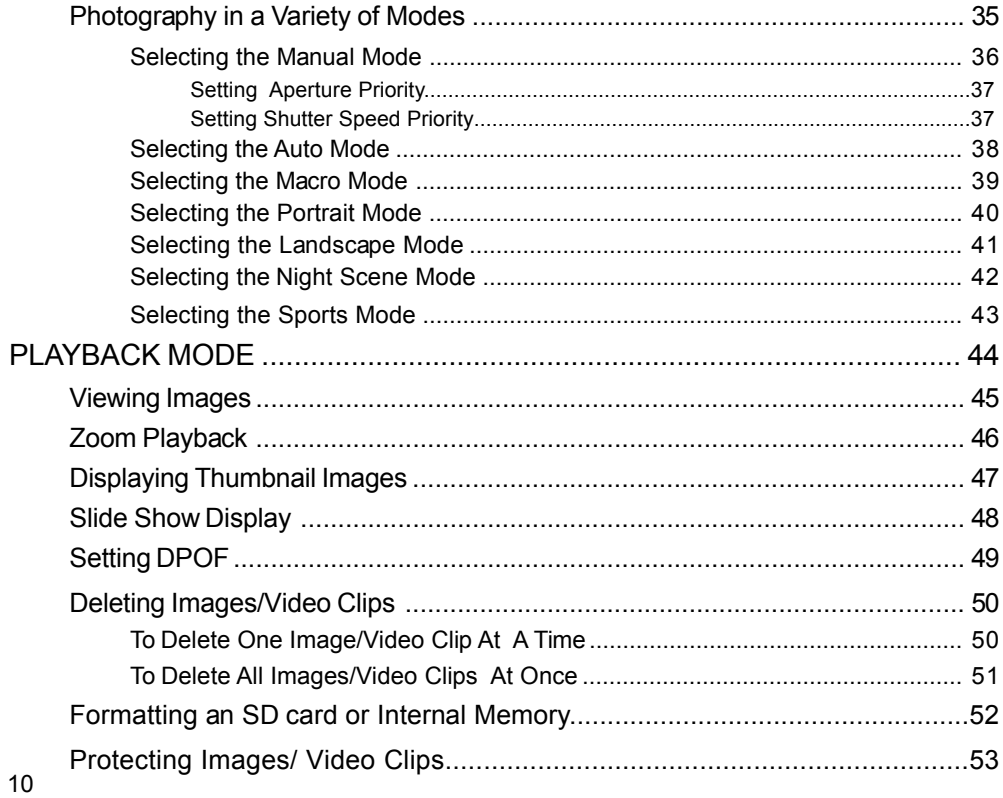

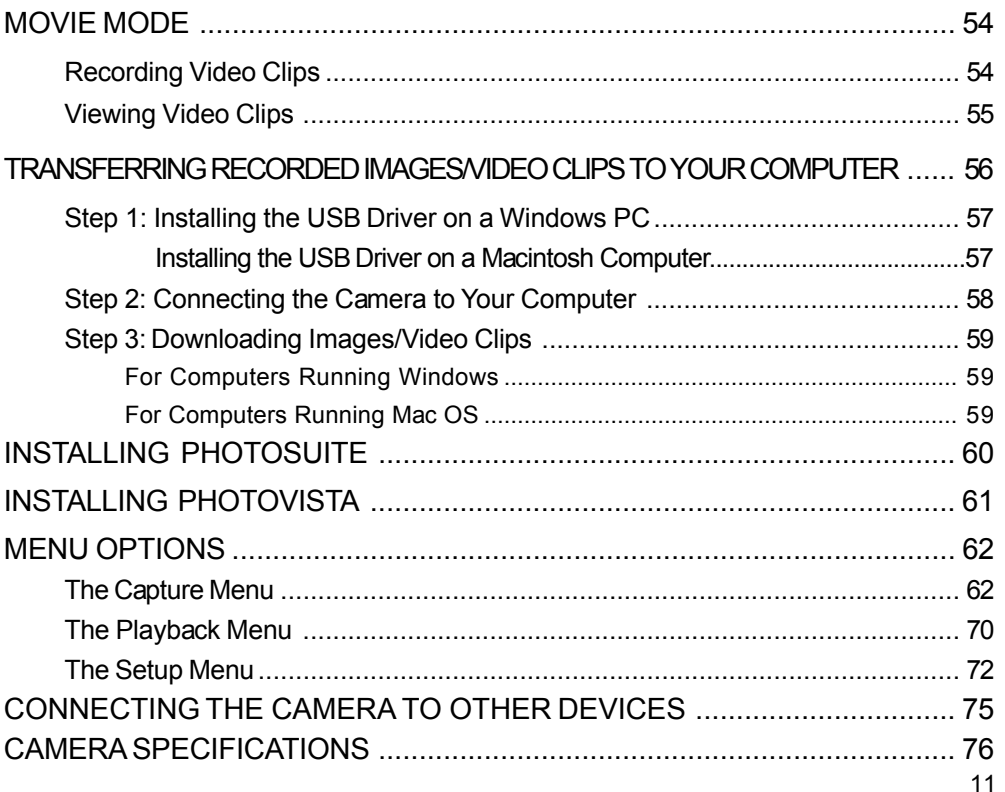

# **INTRODUCTION**

### **Overview**

**E**

Your new digital camera delivers high quality, 2560 x 1920 resolution images using a 5.0 Megapixels CCD sensor. Using either the optical viewfinder or the 1.6" TFT color image LCD monitor, you can compose images and then examine them in detail. An auto-flash sensor automatically detects the shooting (lighting) conditions and determines whether the flash should be used. This feature helps ensure that your images turn out right.

SD Memory Card is a storage medium for saving images that you have photographed. Even if the camera's power is turned OFF, the images saved on the SD Memory Card are not erased. SD Memory Card can be repeatedly read and written.

In addition to still images, you can record short videos using the movie function. Images you have taken can be downloaded to your computer using the USB cable (USB driver required for Win 98 and Mac OS 8.6) You can enhance and retouch your images on your computer by using the provided editing software, or image editing software you may already own. You may share your images with your friends via e-mail, in a report, or on a website.

DPOF functionality allows you to print your images on a DPOF compatible printer by simply inserting the memory card.

### **Package Contents**

Carefully unpack your camera and ensure that you have the following items. In the event that any item is missing or if you find any mismatch or damage, promptly contact our hotline.

- Digital Camera 
USB Cable
- User's Manual Video Cable
- AC Power Adapter SD Memory Card
- 
- 
- 
- Lens Cover
- 
- 
- 
- Rechargeable Batteries Charger with the Instruction Manual
- Camera Strap Service Folder
- Checklist Checklist CD-ROM & Pouch

# **GETTING TO KNOW YOUR CAMERA**

### **Front View**

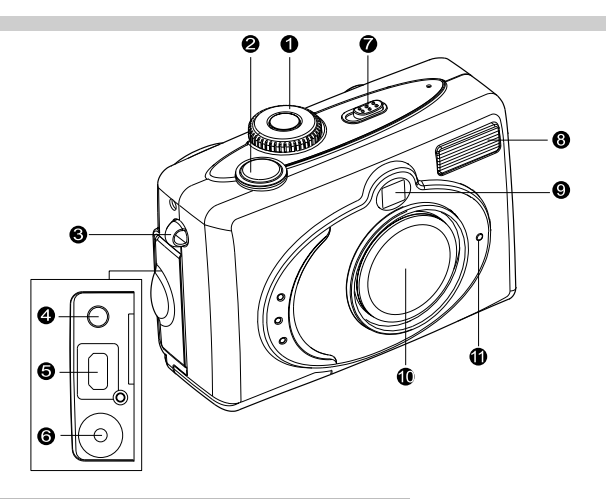

- 1. Mode dial
- 2. Shutter button
- 3. Camera strap/ lens strap
- 4. A/V OUT (Audio/Video Out) terminal
- 5. Digital terminal
- 6. DC-in connector
- 7. Power switch
- 8. Flash
- 9. Viewfinder window
- 10. Lens
- 11. Self-timer LED

### **Rear View**

- 1.  $\triangle$  Arrow button (Up)
	- $\overline{1}$ Flash button
- 2.  $\triangleright$  Arrow button (Right)<br>3.  $\triangleright$  Arrow button (Down)
- $\blacktriangledown$  Arrow button (Down)
	- Ù Self-timer button
- 4. **4** Arrow button (Left)
- 5. **OK** OK button(Display On/Off)

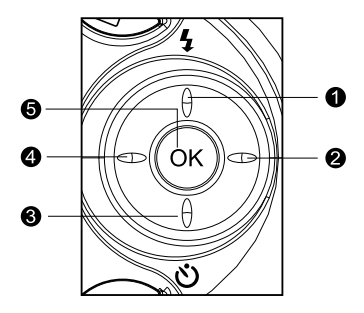

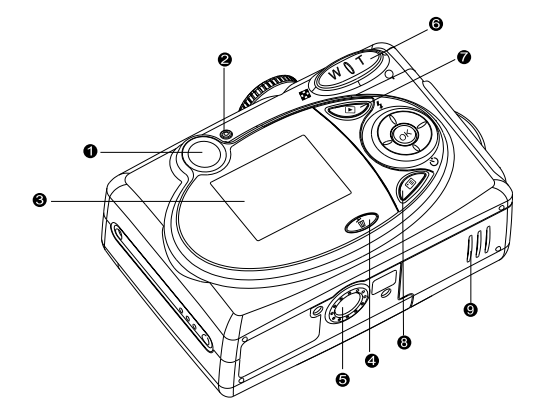

- 1. Viewfinder
- 2. LED indicator
- 3. LCD monitor
- 4. m Delete button
- 5. Tripod socket
- 6. **T** Zoom in button
	- Digital zoom button
	- **W** Zoom out button
	- **R** Thumbnail button
- 7.  $\Box$  Playback button
- 8. E Menu button
- 9. Battery/SD card cover

## **Mode Dial**

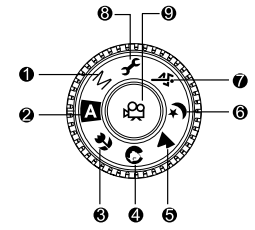

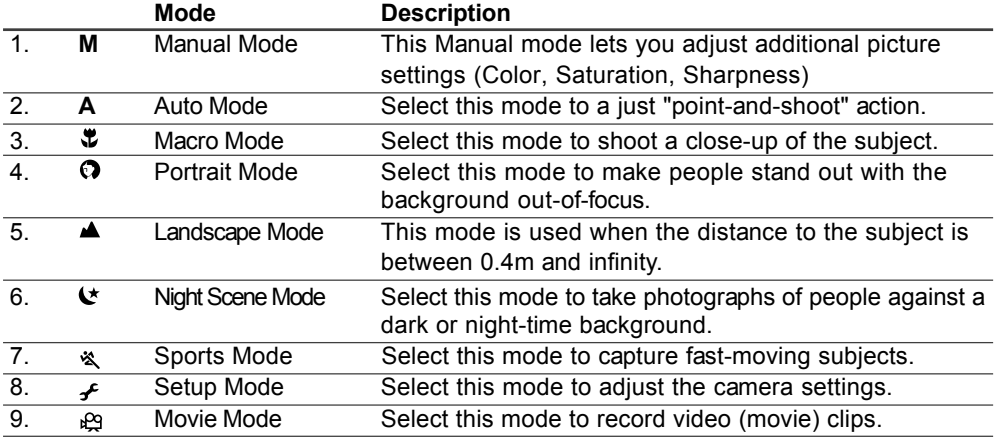

## **LED Indicators**

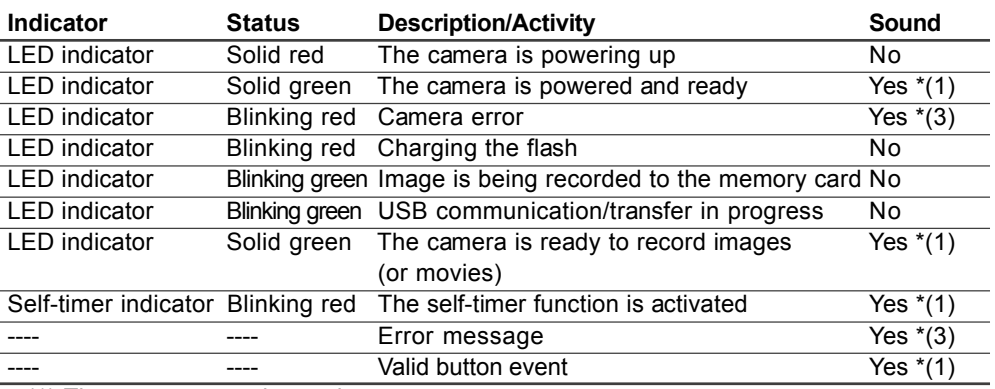

• (1) The camera sounds one beep.

(3) The camera sounds three beeps.

## **LCD Monitor Information**

These indicators are displayed when recording still images

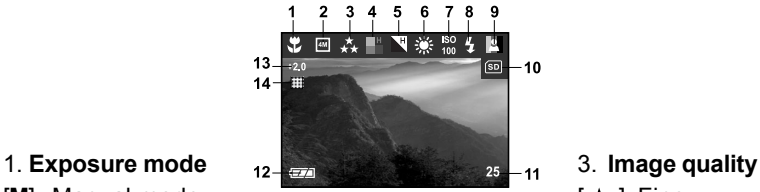

**E**

- [M] Manual mode [ $\uparrow$ ] Fine
- $[A]$  Auto mode  $[\star]$  Normal
- $[\mathbf{\ddot{v}}]$  Macro mode  $[\star]$  Economy
- $[①]$  Portrait mode
- [ $\triangle$ ] Landscape mode
- [ ] Night Scene mode
- [<sup>※</sup>] Sports mode

#### 2. **Image size** 4. **Saturation**

- $[\Box] 2560 \times 1920 \text{ pixels}$  [ $\Box$ ] High
- $[\Box]$  1600 x 1200 pixels [ $[\Box]$ ] Medium
- $\lceil \frac{1}{2} \rceil$  1280 x 960 pixels  $\lceil \frac{1}{2} \rceil$  Low
- [ $\sqrt{2}$ ] 640 x 480 pixels

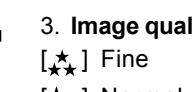

- 
- 

- -

#### 5. **Sharpness**

 $[k^{\mu}]$  High [**L**] Medium  $[k]$  Low

#### 6. **White balance**

Auto

- [ ] Daylight
- $[\bullet]$  Cloudy
- [<sup>●</sup>]Sunset
- [ **| Tungsten**
- [ $\frac{11}{11}$ ] Fluorescent

### 7. **ISO**

- Auto:
- 100
- 200
- 400

#### 8. **Flash mode**

- $\lceil 1 \rceil$  Fill flash (on)
- $[$ <sup> $$$ </sup> ] Flash off
- $[$ <sup>4</sup> $^$ ] Auto flash
- $[4]$  Red-eye reduction

## 9. **Color**

[ $\vert\vert\overline{a}\vert$ ] Full color [**4**] Black and White [  $\Box$  ] Sepia

- 10. **Card indicator**
- 11. **Remaining pictures**

#### 12. [ ] **Adapter indicator Battery level**

- [ $\equiv$ ] Full battery power
- [ $\equiv$ ] Medium battery power
- $\Box$  Virtually no battery power

#### 13. **EV compensation**

- 14. Scene mode Normal
	- **Hill** Multi (When the scene is set as

Multi, the multi icon will display on the LCD monitor)

These indicators are displayed when recording video clips:

- 1.Movie mode
- 2.Recording indicator
- 3.Video counter
- 4.Battery level
- 5.Card indicator.

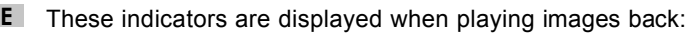

- 1.Reverse Key
- 2.Card indicator
- 3.Forward Key
- 4.Print indicator
- 5.Current image/ total number of images
- 6.Battery level

These indicators are displayed when playing video clips back:

- 1.Reverse key
- 2.Battery level
- 3.Forward key
- 4.Current image number/ total number of images
- 5.Recorded time
- 6.Movie mode
- 7.Card indicator

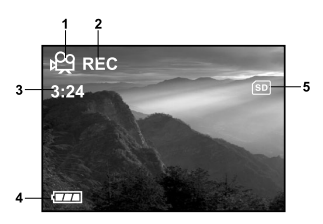

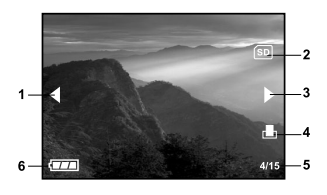

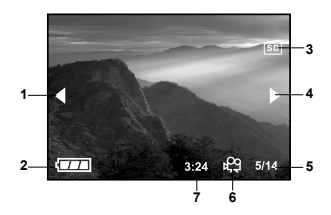

# **GETTING STARTED**

You can use either 2 AA size batteries (Alkaline or Ni-MH) or an AC power adapter (3.0V/2.5A) to power the camera. Battery power is convenient for capturing images or recording video clips while an AC power adapter is useful when transferring images to your computer.

### **Installing the Batteries**

- 1. Make sure the camera is off.
- 2. Slide the battery/SD memory card cover .
- 3. Insert the batteries, noting correct polarity (+ and -).
- 4. Close the battery/SD memory card cover firmly.

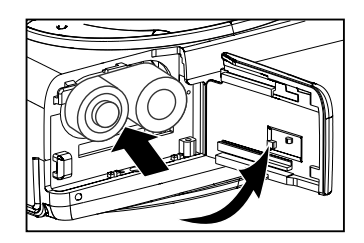

# **NOTE**

- If you won't be using the batteries for an extended period of time, remove them from the camera to prevent the leakage or corrosion.
- Never use manganese batteries.
- Avoid using the batteries in extremely cold environments as low temperatures may shorten the battery life and reduce the camera performance.

### **Using the AC Power Adapter**

- 1. Make sure the camera is turned off.
- 2. Open the port cover and connect one end of the AC power adapter to the jack labeled "DC IN".
- 3. Connect the other end to an electrical outlet.

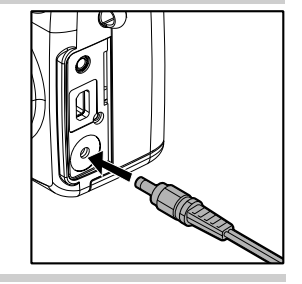

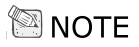

- Make sure to use only the AC power adapter specified for the camera. Damage caused by the use of an incorrect adapter is not covered under the warranty.
- To prevent unexpected auto power off resulting from no battery power left during the process of transferring your images to the computer, use the AC power adapter as a power supply.

### **Loading an SD Memory Card**

The camera comes with 11MB of internal memory, allowing you to store images and video clips in the camera. However, you can expand the memory capacity by using the SD memory card so that you can store additional images and video clips.

- 1. Make sure the camera is turned off.
- 2. Slide the battery/SD memory card cover .
- 3. Insert the SD memory card.
	- $\blacksquare$  If the card cannot be inserted, check the orientation.
- 4. Close the battery/SD card cover.
	- To remove the SD memory card, make sure the camera is off. Open the battery/SD card cover. Press lightly on the edge of the memory card and it will eject.

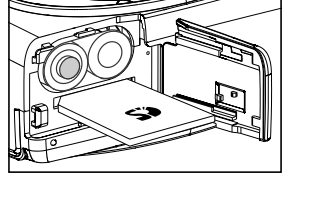

® NOTF

- To prevent valuable data from being accidentally erased from an SD memory card you can slide the write-protected tab (on the side of the SD memory card) to "LOCK".
- To save, edit or erase data on an SD memory card, you must unlock the card.

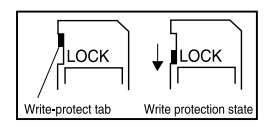

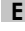

## **Formatting the Memory Card**

- 1. Switch to Playback mode.
- 2. Press the Menu button.
- 3. Select "Delete".
- 4. Select "Format card".
- **E** 5. Select "Yes" to confirm your selection. (Caution: all data will be erased from your card).

### **Attaching the Camera Strap**

To prevent accidental slippage during use, always use the camera strap.

- Attach the camera strap as follows:
- 1. Thread the small loop of the strap through the strap eyelet on the camera.
- 2. Pull the large loop through the small loop until the strap is firmly secured

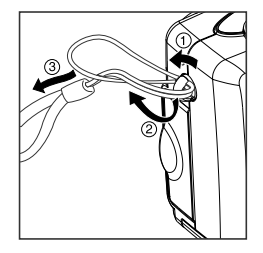

## **Attaching the Lens Strap**

To prevent accidental dropping of the lens cap, always use the lens strap.

- Attach the lens strap as follows:
- 1. Pass the end of the lens strap through the strap eyelet on the lens cap.
- 2. Pass the end through the lens strap and pull.
- \* Attach the end on the other side of the lens strap to the strap eyelet on the camera in the same way.
- To prevent the scratch and avoid dust or stains on the lens, be sure to put on the lens cap when the camera is not in use

### **Choosing the Language**

When you turn on the camera for the first time, the language setting screen appears, prompting you to choose a language for displayed information and the LCD monitor. Follow the steps below to set the OSD (On-Screen Display) language.

- 1. Select a language that you prefer by using the  $\blacktriangle$  /  $\blacktriangledown$  button.
- 2. Press the **OK** button to confirm.

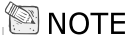

® note

- The language setting will be retained even if the camera is turned off.
- The provided languages are [English], [Français], [Deutsch], [Español], [Italiano], [Português], and [Nederlands].

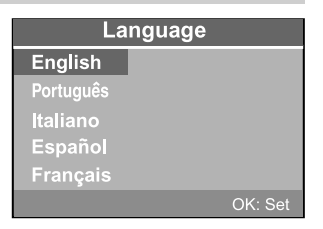

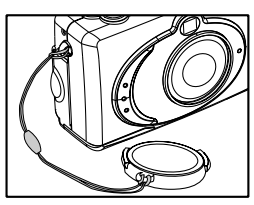

### **Setting the Date and the Time**

The Date/Time screen will be presented if/when:

- $\blacksquare$  The camera is turned on for the first time.
- The camera is turned on after removing the batteries/AC power adapter or replacing the batteries.

When the date and time setting screen appears, follow the steps to set the correct date and time. You may skip this procedure by pressing **EXIT**.

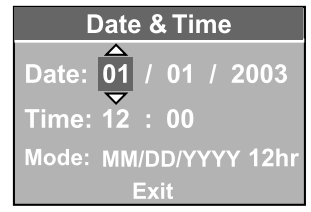

- 1. Enter the values of date and time by using  $\triangle$  /  $\blacktriangledown$  button.
	- $\blacksquare$  To incraese a value, press the  $\blacktriangle$  button.
	- $\blacksquare$  To decrease a value, press the  $\blacktriangledown$  button.
- 2. Press **OK** after all fields are set.

## more memory space. High resolution/quality settings are recommended for printed output

and situations requiring the finest detail. Lower resolution/quality images take up less memory space and may be quite suitable for sharing images via e-mail, in a report, or on a web page.

Resolution and quality settings determine the pixel size (dimension), image file size, and compression ratio for your image. These settings affect the number of images that can be

Higher resolution and higher quality images offer the best photographic results but take up

To change the image resolution or image quality, perform the steps below:

1. Slide the **POWER** switch and power on the camera.

**Setting the Image Resolution and Quality**

stored in the internal memory, or on an SD memory card.

- 2. Set the mode dial base on the desired scenery (Manual, Auto, Macro, Portrait, Landscape, Night Scene or Sports).
- 3. Press the  $F \equiv$  button on the rear side of the camera.
- 4. Select Image size or Image quality by using the  $\triangle$  /  $\blacktriangledown$  button.
- 5. Press  $\blacktriangleleft$  /  $\blacktriangleright$  to set the image size or image quality you prefer.
- 6. Press **OK** button to confirm.

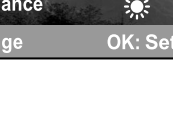

**Capture Menu** Image size 2560x1920 Image quality Economy **EV**  $-2.0$  $\frac{1}{2}$ White balance OK: Set  $\blacktriangleleft$  /  $\blacktriangleright$  : Change

The table below shows the approximate number of shots that you can take at each setting based on 11MB internal memory or an 8MB/16MB/32MB/128MB/256MB SD memory card.

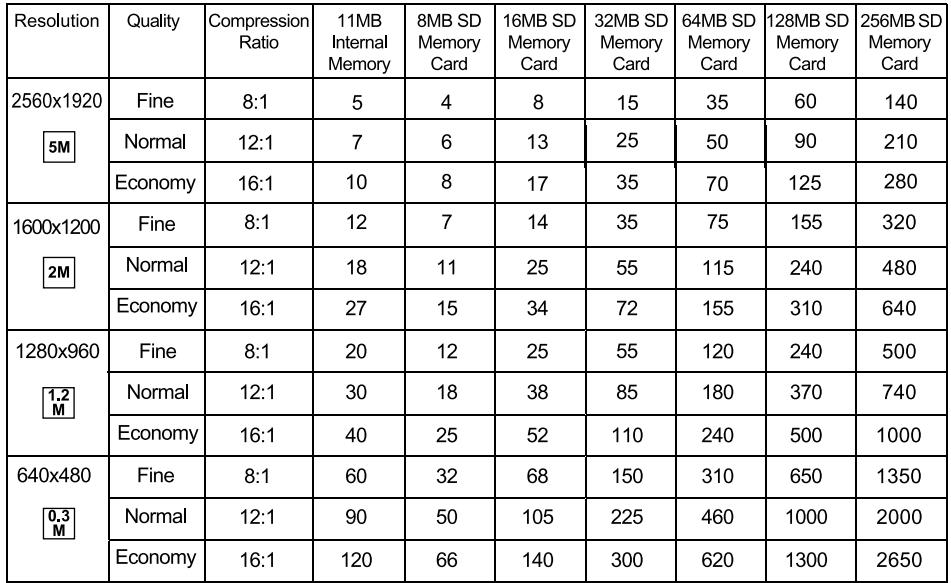

The above data shows the standard testing results. The actual capacity varies according to the shooting conditions and settings.

**E**

# **TAKING PHOTOGRAPHS**

## **Basic Setting**

Your camera is equipped with both an optical viewfinder and a 1.6" full color TFT LCD monitor to compose images. Taking images by using the optical viewfinder will conserve more battery power. If your batteries' level is in low condition, it is recommended to compose images by using the viewfinder. The LCD monitor can help you accurately compose the pictures and examine all the details, but using it may also consume more battery power. However, always use the LCD monitor for **MACRO** shots to avoid parallax effects.

#### **Using the Viewfinder**

Using the viewfinder helps you to compose images and adjust the subject in the crisp focus.

- 1. Turn the camera on by sliding the **POWER** switch.
- 2. Set the mode dial base on the desired scenery (Manual, Auto, Macro, Portrait, Landscape, Night Scene or Sports).
- 3. Compose your picture in the viewfinder.
- 4. Press the shutter button.
	- The LED indicator blinks green while the camera is processing a captured image.

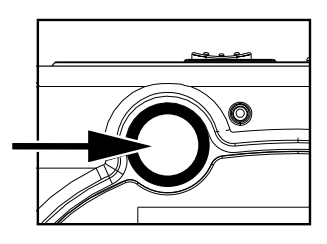

### **Using the LCD Monitor**

Using the LCD monitor can help you to confirm an image while taking pictures, to replay recorded images/video clips or to adjust menu settings. The mode icons, text and numbers that are displayed on the LCD monitor may vary according to the current settings.

- 1. Turn the camera on by sliding the **POWER** switch.
- 2. Set the mode dial base on the desired scenery (Manual, Auto, Macro, Portrait, Landscape, Night Scene or Sports).
- 3. Compose your shot in the LCD monitor.
- 4. Press the shutter button.
	- The LED indicator blinks green while the camera is processing a captured image.

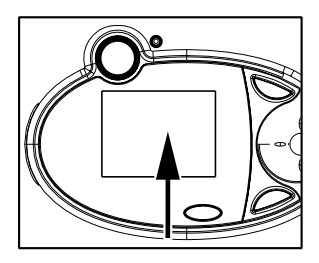

# **NOTE**

- In Capture mode, each press of the **OK** button switches the display state as LCD On/ Non-Information Display/ LCD Off.
- The LCD monitor darkens in strong sunlight or bright light. This is not a malfunction.
- Using the LCD monitor for an extended period of time will decrease the number of images you can take. To conserve battery power and increase the number of shots you can take, it is recommended to turn the LCD monitor off and use the viewfinder instead.
- Always use the LCD monitor for **MACRO** shots.
- In  $[$   $\mathbb{R}^2$  I Movie mode, the LCD monitor cannot be turned off.

#### **Using the Zoom Functions**

The lens moves during the zoom photography. Zoom photography allows you to capture telephoto and wide-angle shots. By using the digital zoom, images can be closer by pressing the (**T**) telephoto button. Or appears smaller away by pressing the (**W**) wide-angle button.

To capture a digitally zoomed image, perform the following steps:

- 1. Turn the camera on by sliding the **POWER** switch.
- 2. Set the mode dial base on the desired scenery (Manual, Auto, Macro, Portrait, Landscape, Night Scene or Sports).
- 3. Press **T** button to activate the zoom function.
	- Digital zoom's range is from 1.25x to 4x (within 11 stages: 1.25x, 1.5x, 1.67x, 1.75x, 2x, 2.25x, 2.5x, 3x, 3.33x, 3.5x and 4x).
	- To exit the digital zoom, press continuously the **W** button and return to the optical zoom status.
- 4. Press the shutter button to capture a "zoomed" image.

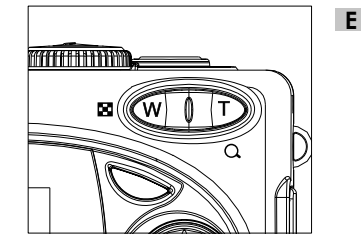

# ® no⊤F

- Digital zoom can only be functioned with the maximum image size (resolution) of 2560 x 1920 pixels. Digital zoom is not available with other image size (resolution).
- In Capture mode, zoom key is always active to zoom the lens between wide-angle and telephoto shots.
- $\bullet$  Digital zoom cannot be used in [ $\mathbb{P}^3$ ] Movie mode.

### **Using the Self-Timer**

By using the self-timer you can join into the screen when taking group shots. You can take pictures with the self-timer in any shooting mode (Manual, Auto, Macro, Portrait, Landscape, Night Scene or Sports).

**E** releases after 10 or 5 seconds. When the self-timer is set as 10 seconds or 5 seconds, the The self-timer duration can be adjusted as 10 seconds or 5 seconds. The mode appears cyclically as [10 s]->[5 s]->[Display Off]. After the self-timer is set, the shutter automatically self-timer lamp starts blinking relatively slow for the first 7 or the first 2 seconds and then blinking rapidly for the last 3 seconds.

- 1. Secure the camera to a tripod or place it on a stable surface.
- 2. Turn the camera on by sliding the **POWER** switch.
- 3. Set the mode dial base on the desired scenery (Manual, Auto, Macro, Portrait, Landscape, Night Scene or Sports).
- 4. Compose the picture.
- 5. Press the  $\bullet$  button.

■ The count down is displayed on the LCD monitor.

- 6. Press the shutter button.
	- To cancel the self-timer photography at any time, press the self-timer button to disrupt the sequence.

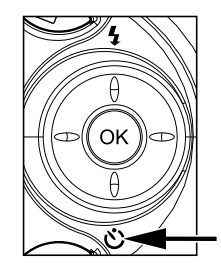

<sup>⊠</sup> NOTF ⊥

- $\bullet$  In Capture mode, pressing the  $\nabla$  button will set self-timer ON.
- After one shot is taken, the self-timer mode is turned to OFF.
- In self-timer mode, rotating the mode dial will change into Capture mode.
- In self-timer mode, pressing  $[$   $\mathbb{Q}$  or  $[$   $\blacksquare]$  will change into Capture mode.

#### **Using the Flash**

The flash is designed to function automatically when lighting conditions warrant the use of flash. You can take an image using a suitable flash mode to your circumstances. If you change the flash mode, the camera will retain that setting even if the camera is turned off.

- 1. Turn the camera on by sliding the **POWER** switch.
- 2. Set the mode dial base on the desired scenery (Manual, Auto, Macro, Portrait, Landscape, Night Scene or Sports).
- 3. Press the  $\frac{1}{2}$  button located on the rear side of the camera repeatedly until your desired flash mode appears on the LCD monitor.
- 4. Compose the picture and press the shutter button.

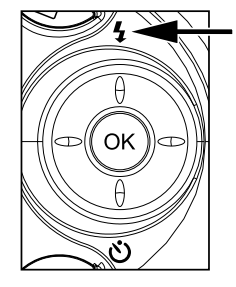

The camera has four flash modes: Auto Flash (default), Red-Eye Reduction, Fill Flash (on), and Flash Off. The modes appear cyclically when you press the  $\frac{1}{2}$  button on the rear side of the camera.

The table below will help to choose the appropriate flash mode:

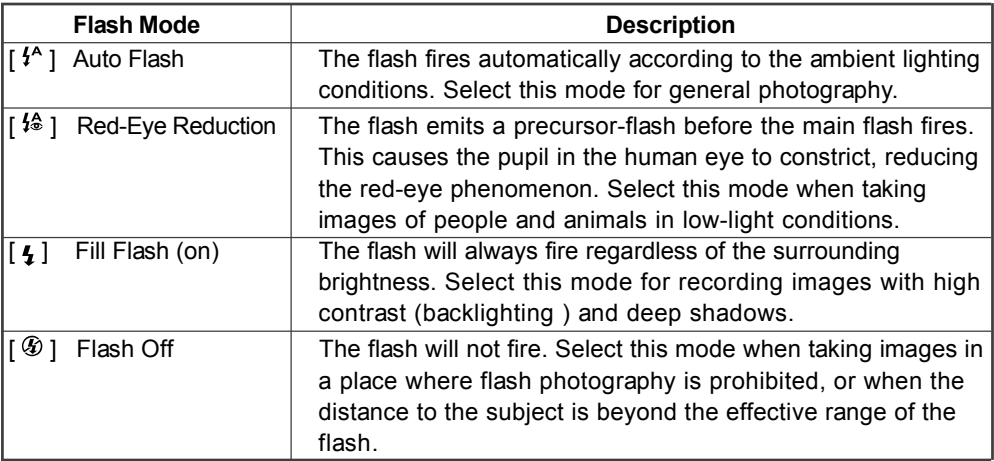

# **NOTE**

- In  $[\mathbf{\mathcal{X}}]$  Macro mode, flash photography is not possible.
- In  $[\mathbf{t}]$  Night Scene mode, flash photography is fixed to Fill Flash (on).

**E**

### **Photography in a Variety of Modes**

Your digital camera offers you choices of seven "scenes", which include Manual mode, Auto mode, Macro mode, Portrait mode, Landscape mode, Night Scene mode and Sports mode. In these modes, your camera setting can automatically be optimized for the selected subject's type, sparing you the requisites of settings adjustment one-by-one.

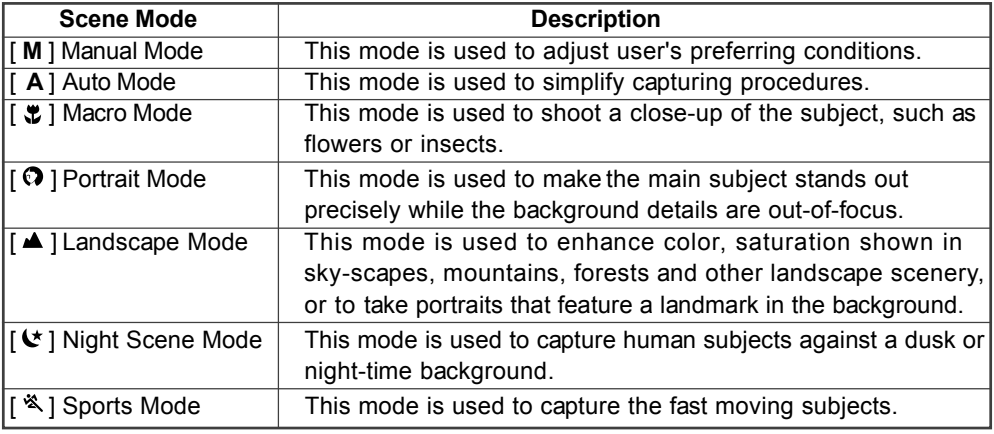

## **NOTE**

In Capture mode, each press of the **OK** button switches the display state as LCD On/ Non-Information Display/ LCD Off.

### **Selecting the Manual Mode**

You can capture images by manually adjusting conditions such as image size, image quality, EV compensation, white balance, 16-images, quick view, ISO speed, image color, image saturation and image sharpness. For the above setting information, refer to the capture menu.

- 1. Turn the camera on by sliding the **POWER** switch.
- 2. Rotate the mode dial to [**M**].
- 3. Press the <sup>r</sup><sup>≡</sup> Menu button.
- 4. To set Image size, Image quality, EV, White balance, Scene, Quick view, ISO, Color, Saturation and Sharpness you may press  $\triangle$  / $\triangleright$  button or press  $\triangle$  / $\triangleright$  button to enter the submenu and choose the setting with you preference. After the settings are all set, press the **OK** button to confirm.
- 5. Compose the picture.
- 6. Press the shutter button down halfway to focus the image, then press it fully down.

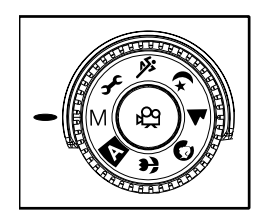
#### **Setting Aperture Priority**

In [M] Manual mode, you can manually set the aperture priority and shutter speed to achieve a particular effect.

In [M] Manual mode, images are taken with the priority given to the aperture setting. The shutter speed is automatically set according to the aperture.

In  $[M]$  Manual mode, press  $\blacktriangleright$  button can adjust aperture priority.

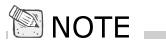

• The setting range is from  $F2.8/F3.2/F3.6/F4.0/F4.5/F5.0/F5.6/F6.3/F7.1$  to F8.0.

#### **Setting Shutter Speed Priority**

In [M] Manual mode, images are taken with the priority given to the shutter speed. The aperture is automatically set according to the shutter speed. If you set a fast shutter speed, you can take images of moving subjects that look they are still. If you set a slow shutter speed, you can take images tha make you feel as if the subject is rushing by.

In  $[M]$  Manual mode, press  $\blacktriangleleft$  button can adjust aperture priority.

## $\blacksquare$  NOTE  $\blacksquare$

• The setting range is from 1/5, 1/8, 1/15, 1/30, 1/60, 1/125, 1/250, 1/500, 1/1000 to 1/2000.

#### **Selecting the Auto Mode**

In this mode the majority of the settings are adjusted by the camera. Simply point the camera at the subject and then shoot.

- 1. Turn the camera on by sliding the **POWER** switch.
- 2. Rotate the mode dial to [ **A** ].
- 3. Press the  $\Xi$  Menu button.
- 4. To set Image size, Image quality, EV, White balance, Scene,

Quick view and ISO you may press  $\blacktriangleleft / \blacktriangleright$  button or press  $\blacktriangle$  / $\blacktriangledown$  button to enter the sub-menu and choose the setting with you preference. After the settings are all set, press the **OK** button to confirm.

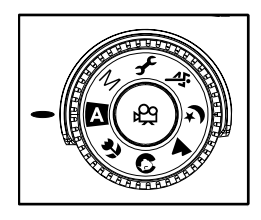

- 5. Compose the picture.
- 6. Press the shutter button down halfway to focus the image, then press it fully down

## ि NOTE

**E**

• In [A] Auto mode, Color, Saturation and Sharpness settings cannot be adjusted manually.

#### 39

**E**

#### **Selecting the Macro Mode**

Use the macro mode to capture a close-up of the subject, such as flowers or insects. The effective range is between 0.2m and 0.7m.

- 1. Turn the camera on by sliding the **POWER** switch.
- 2. Rotate the mode dial to  $\lceil \cdot \cdot \cdot \rceil$ .
- 3. Press the Fil Menu button.
- 4. To set Image size, Image quality, EV, White balance, Scene, Quick view, Color, Saturation and Sharpness you may press

 $\bigwedge$  button or press  $\bigwedge$  /  $\bigtriangledown$  button to enter the sub-menu and choose the setting with you preference. After the settings are all set, press the **OK** button to confirm.

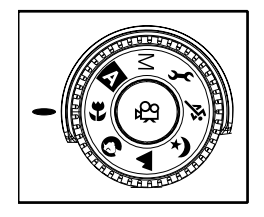

- 5. Compose the picture.
- 6. Press the shutter button down halfway to focus the image, then press it fully down.

## NOTE<sup>1</sup>

- When shooting a close-up in  $[\sqrt[n]{}]$  Macro mode, use the image LCD monitor to compose your shot, avoiding the off-center parallax phenomenon.
- $\bullet$  After a macro shot is taken DO NOT FORGET to reset the lens to the normal status.
- In  $\left[ \cdot \right]$  Macro mode, the internal flash cannot be used.
- $\cdot$  In [ $\cdot$  ] Macro mode, ISO speed cannot be set.

#### **Selecting the Portrait Mode**

Taking pictures by selecting the  $\lceil \bigcirc \bigcirc \rceil$  Portrait mode helps you to construct portraits in which the main subject stands out sharply and clearly against indistinct background's details. The effective range is between 0.4m and infinity.

- 1. Turn the camera on by sliding the **POWER** switch.
- **E** 2. Rotate the mode dial to  $\lceil \bullet \rceil$ .
	- 3. Press the El Menu button.
	- 4. To set Image size, Image quality, EV, White balance, Scene, Quick view, Color, Saturation and Sharpness you may

press  $\blacktriangle$  /  $\blacktriangleright$  button or press  $\blacktriangle$  /  $\blacktriangleright$  button to enter the sub-menu and choose the setting with you preference. After the settings are all set, press the **OK** button to confirm.

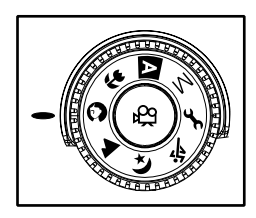

- 5. Compose the picture.
- 6. Press the shutter button down halfway to focus the image, then press it fully down.

## <sup>କ୍ଷ</sup>ା NOTF

- In [ $\odot$ ] Portrait mode, ISO speed settings cannot be set.
- In  $[$  ]Portrait mode, in a dusk or night-time background, the Flash mode defaults to  $[$   $]$  and  $]$  and  $[$ automatically set to Red-Eye Reduction).

#### **Selecting the Landscape Mode**

Taking pictures by selecting the  $\lceil \blacktriangle \rceil$  Landscape mode helps you to capture vivid and expansive landscape pictures with the enhancement of image's color and saturation. The  $\Box$   $\blacktriangle$  1 Landscape mode is used when the distance to the subject is between 0.4m and infinity.

- 1. Turn the camera on by sliding the **POWER** switch.
- 2. Rotate the mode dial to  $[$   $\blacktriangle$  ].
- 3. Press the Fil Menu button.
- 4. To set Image size, Image quality, EV, White balance, Scene, Quick view, Color, Saturation and Sharpness you may press

 $\triangle$  /  $\triangleright$  button or press  $\triangle$  /  $\triangleright$  button to enter the sub-menu and choose the setting with you preference. After the settings are all set, press the **OK** button to confirm.

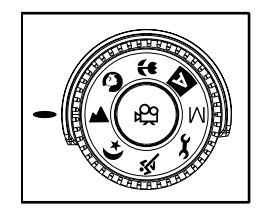

- 5. Compose the picture.
- 6. Press the shutter button down halfway to focus the image, then press it fully down.

# **NOTE**

In  $\mathbb{I}$  1 Landscape mode, ISO speed cannot be set and Flash mode defaults to  $\lceil \varnothing \rceil$  Flash Off

#### **Selecting the Night Scene Mode**

Capturing human subjects by using the  $\lceil \mathbf{C} \rceil$  Night Scene mode helps to provide a natural balance between the main subject and the background. The people in an evening sky or night scene are illuminated with lights from the flash while the background is captured at a slow shutter speed to prevent blurring and let both (people and the background) appear accordingly exposure.

- **E**
- 1. Turn the camera on by sliding the **POWER** switch.
- 2. Rotate the mode dial to  $\lceil \cdot \cdot \cdot \rceil$ .
- 3. Press the Fil Menu button.
- 4. To set Image size, Image quality, EV, White balance, Scene, Quick view, Color, Saturation and Sharpness you may press
	- $\triangle$  /  $\triangleright$  button or press  $\triangle$  /  $\triangleright$  button to enter the sub-menu and choose the setting with you preference. After the settings are all set, press the **OK** button to confirm.
- 5. Compose the picture.
- 
- 6. Press the shutter button down halfway to focus the image, then press it fully down.

## **NOTE**

- In  $\mathbb{I} \times \mathbb{I}$  Night Scene mode, Flash mode defaults to  $\mathbb{I}$ ,  $\mathbb{I}$  (automatically set to flash on).
- $\cdot$  In  $\lceil \left( \star \right) \rceil$  Night Scened mode, ISO speed cannot be set.

#### **Selecting the Sports Mode**

Using the  $\lceil \frac{1}{2} \rceil$  Sports mode helps you to capture fast-moving objects.

- 1. Turn the camera on by sliding the **POWER** switch.
- 2. Rotate the mode dial to  $\lceil \frac{1}{2} \rceil$ .
- 3. Press the  $E$  Menu button.
- 4. To set Image size, Image quality, EV, White balance, Scene, Quick view,Color, Saturation and Sharpness you may press

 $\triangle$  /  $\triangleright$  button or press  $\triangle$  /  $\triangleright$  button to enter the sub-menu and choose the setting with you preference. After the settings are all set, press the **OK** button to confirm.

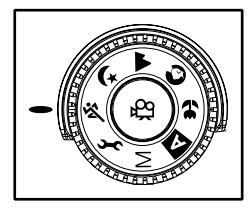

**E**

- 5. Compose the picture.
- 6. Press the shutter button down halfway to focus the image, then press it fully down.

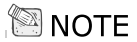

. In [  $\ddot{\mathbf{x}}$  ] Sports mode, ISO speed cannot be set.

## **PLAYBACK MODE**

In **F** mode, you can view, magnify, delete, protect images, play video clips, or run a slide show. Playback mode also provides a thumbnail image display, allowing you to quickly scan for the image you want. You can also change the size or quality(resolution) of images which is handy when you utilize an image as a mail attachment, for example.

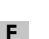

**NOTE** 

- In Playback mode, pressing the **P** Playback button or rotating the mode dial will change into Capture mode.
- In Playback mode, pressing the shutter button will change into Capture mode and automatically take the current image.

**E**

## **Viewing Images**

<sup>⊠</sup> NOTF ା

You may view your recorded images on the LCD monitor by pressing the  $\blacksquare$  button.

- 1. Turn the camera on by sliding the **POWER** switch.
- 2. Press the  $\blacktriangleright$  button, then press the menu button and the playback menu displays on the screen.
- 3. View and select your recorded images by using the  $\blacktriangleleft$  / $\blacktriangleright$ button.
	- $\blacksquare$  To view the previous image, press the  $\blacktriangleleft$  button.
	- $\blacksquare$  To view the next image, press the  $\blacktriangleright$  button.
	- Through the LCD monitor, the screen also displays the detailed information of the captured image, such as print indicator, current number of the image, total number of the images and the battery level.
	- When playing back images you may also display image information. Press the **OK** button, the detailed image information is displayed.
	- The print icon only appears on the LCD monitor when the image is set to print out.
	- The recorded time only appears on the LCD monitor, when it is recoded by using  $[$   $\mathbb{R}$  ]movie mode.

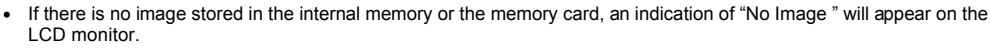

You can also view your images on TV screen. Connect one end of the video cable to the video out jack of the camera and connect the other end to the video input of your input of your TV. Press the  $\blacktriangleright$  button and then turn on TV or camera.

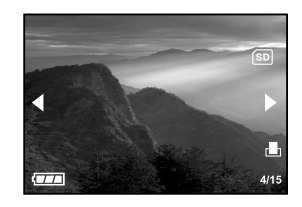

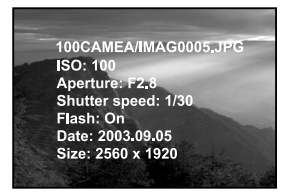

## **Zoom Playback**

While reviewing your images, you may enlarge a selected portion of an image. This magnification allows you to view fine details.

- 1. Turn the camera on by sliding the **POWER** switch.
- 2. Press the  $\blacksquare$  button.
- 3. View and select your recorded images by using the  $\blacktriangleleft$  / $\blacktriangleright$ button.
- 4. To zoomed the image press the [**T**] button.
	- Digital zoom in the playback mode can magnify up to 6x.
- 5. To return to the regular display from 6x status, keep pressing the [**W**] button and will change into thumbnail images.

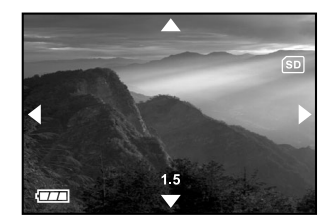

## **NOTE**

**E**

• When you zoomed the maximum portion of the selected image, the  $\blacktriangle$  /  $\blacktriangledown$  /  $\blacktriangleleft$  /  $\blacktriangleright$  key will be disappeared.

### **Displaying Thumbnail Images**

This function allows you to view nine thumbnail images on the LCD monitor simultaneously so that you can quickly scan for a particular image.

- 1. Turn the camera on by sliding the **POWER** switch.
- 2. Press the button  $\blacksquare$  and then the  $\blacksquare$  button.
	- Nine thumbnail images appear on the LCD monitor (assuming there are nine or more recorded images in the memory).
	- To view a full-size image, press [T] the telephoto or OK button after the image selection by using the  $\blacktriangle$  /  $\blacktriangledown$  /4/ $\blacktriangleright$ button.

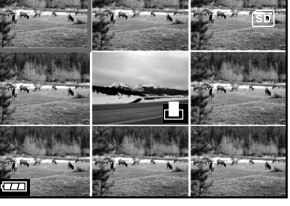

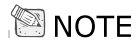

- While displaying thumbnail images, pressing the  $\frac{1}{m}$  delete button the current chosen image will be deleted.
- While displaying thumbnail images, by pressing the  $\blacktriangleright$  playback button, the screen will change to Capture mode and ready to take next shot.

## **Slide Show Display**

The slide show function enables you to play your images back automatically sequential order as a slide show. This is a very useful and entertaining feature reviewing recorded images, video clips and for presentations.

- 1. Turn the camera on by sliding the **POWER** switch.
- 2. Press the  $\blacksquare$  Playback button.
- 3. Then press the Menu button and select **Slide show** by using  $\blacktriangle$  /  $\blacktriangledown$  button.
- 4. Press the **OK** button and to set the playback interval by using  $\blacktriangle$  /  $\blacktriangledown$  button.
- 5. And then press the **OK** button again to confirm as your preference.
	- The slide show starts, displaying your images on the LCD monitor one by one with the interval.
	- To stop the slide show display, press the OK button or rotate the mode dial.

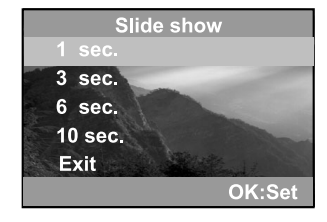

## <sup>⊠</sup> NOTF

- You can adjust the slide show display interval within the range of 1 sec. to 10 sec. (1 sec. / 3 sec. / 6 sec. / 10 sec.
- To not set on the slide show display you may choose **Exit**. The slide show display defaults to1 sec. intervals.

## **Setting DPOF**

DPOF (Digital Print Order Format) allows you to embed printing information on your memory card. By using DPOF, you can select an image to be printed and then specify how many prints or which image you would like. Take your memory card to a DPOF enabled printer that accept memory cards. The DPOF/card-compatible printer will read the embedded information on the memory card and print your images as specified.

#### **To set DPOF:**

- 1. Turn the camera on by sliding the **POWER** switch.
- 2. Press the  $\blacksquare$  Playback button.
- 3. Then press the Menu button and select **DPOF** by using the  $\blacktriangle$  /  $\nabla$  button.
- 4. Choose the option you prefer by using the  $\blacktriangle$  /  $\blacktriangledown$  button and then press the  $\blacktriangleleft$  / $\blacktriangleright$  button to select quantity or image.
	- The DPOF icon will appear on the DPOF-setting image.

#### **The DPOF menu options:**

[Quantity]: select the image quantity from  $0\nu$ -9 [Set image]: allows you to select your preferrence image [Exit]: to exit the screen .

## ® NOTF

- To print images from the internal memory, it is necessary to copy your images to the SD memory card first.
- $\bullet$  The  $\left[\begin{smallmatrix} \cdot \end{smallmatrix}\right]$  print icon will also display on the LCD monitor to indicate images selected for printing.

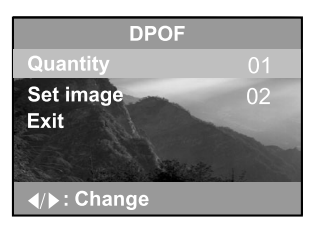

## **Deleting Images/Video Clips**

To delete one image or video clip at a time, use the  $\bar{w}$  button on the rear side of the camera. To delete all images or video clips at once, you may find this option in Playback menu.

#### ■ To Delete One Image/Video Clip At A Time

- 1. Turn the camera on by sliding the **POWER** switch.
- 2. Press the  $\blacktriangleright$  button on the rear side of the camera to see the captured images and video clips.
- 3. Select the unwanted image/video clip by using the **/** button and then press thebutton.
- 4. Continue the deletion if necessary.
	- If all images are deleted, [No Image] will pop up.
- 5. To exit this screen, rotate the mode dial.

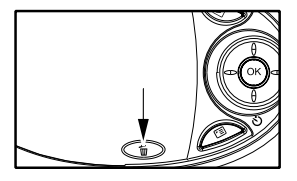

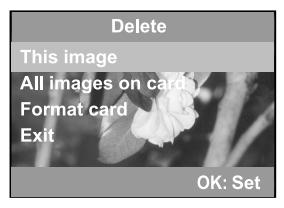

### **To Delete All Images/Video Clips At Once**

- 1. Turn the camera on by sliding the **POWER** switch.
- 2. Press the  $\blacktriangleright$  button on the rear side of the camera to see the captured images and video clips.
- 3. Then press the  $\Box$  button.
- 4. Select **Delete** by using the  $\blacktriangle$  /  $\blacktriangledown$  button.
- 5. Press the **OK** button and then select [All images on card] by using the  $\blacktriangle$  / $\nabla$  button.
- 6. Press the **OK** button again to confirm.
	- After that, [No Image] pops up. To exit the screen, press the  $\Box$  playback button,  $\Box$  menu button, or rotate the mode dial. The camera is ready to take the next image now or video clip.

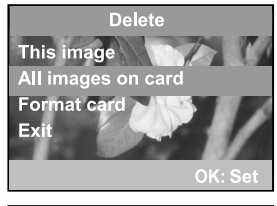

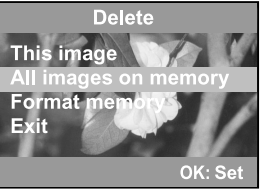

## ் **NOTF**

- To delete the images or video clips stored in the internal memory, the steps are the same as mentioned above.Be sure to remove the SD memory card first and the OSD screen will display as "All images on memory".
- The OSD message for deleting all images or video clips will display as "All images on card "or "All images on memory" base on your decision whether to delete information recorded in the card or in the internal memory.

### **Formatting an SD card or Internal Memory**

Using this option you may format the internal memory or the SD memory card.

To perform the format function, press the  $\blacktriangle$  / $\blacktriangledown$  and then press **OK**.

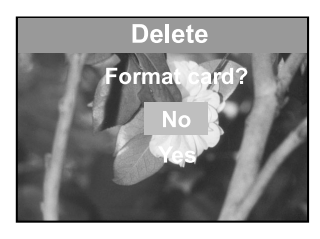

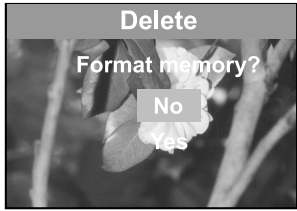

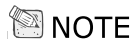

To format the images or video clips stored in the intrenal memory, be sure to remove the SD card memory card first and the OSD screen will display as "Format memory?".

**E**

## **Protecting Images/ Video Clips**

You can protect one image/video clilp or all images/video clips from being accidentally erased by using the protect function in the Playback menu.

#### **Protecting one image/video clip or all images/video clips**

- 1. Turn the camera on by sliding the **POWER** switch.
- 2. Press the  $\Box$  button and then the  $\Box$  Menu button.
- 3. Select [Protect One] or [Protect All] by pressing  $\blacktriangle$  /  $\nabla$  button.
- 4. Select [Lock] by pressing  $\triangle$  /  $\blacktriangledown$  button and then press **OK.** 
	- $\blacksquare$  To protect [one image], you may also press  $\blacktriangleleft$  /  $\blacktriangleright$  button to set the setting.
	- Once the image/video clip is protected, the protection icon will display on the protected image/video clip.

#### **Removing protection from one image/ video clip or all images/ video clips**

- 1. Perform the steps above 1 to 3 in "Protecting one image/video clip or all images/video clips".
- 2. Select [Unlock] by pressing the  $\blacktriangle$  /  $\blacktriangledown$  button and then press **OK**.
	- $\blacksquare$  To unlock [one image], you may also press  $\blacktriangleleft / \blacktriangleright$  button to set the setting.

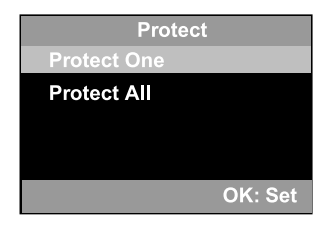

## **Movie Mode**

## **Recording Video Clips**

The movie mode allows you to record video clips at a resolution of 320 x 240 pixels. Voice can also be recorded.

- 1. Turn the camera on by sliding the **POWER** switch.
- 2. Press the  $\mathbb{Q}$  button.
	- The recording movie time, REC icon, the card indicator and the battery level will all display on the LCD monitor.
- 3. You can start recording the video clip simply by pressing the  $\mathfrak{B}$  button.

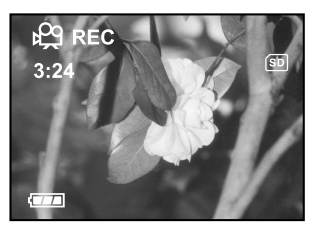

 $\blacksquare$  To stop the recording, press the  $\mathfrak{B}$  button.

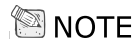

- It is not possible to zoom in or zoom out while in the  $\frac{100}{2}$  Movie mode.
- In movie mode, image size, image quality and self-timer's functions cannot be set or activated.
- In movie mode, the flash mode is automatically set to OFF.
- You can set image quality in the Capture menu before recording a video clip.

**E**

### **Viewing Video Clips**

To view the recorded video clips, follow the steps below.

- 1. Turn the camera on by sliding the **POWER** switch.
- 2. Press the  $\blacksquare$  button.
- 3. View and select your recorded video clips by using the **/**  button.
	- While playing back the video clips, within 2 seconds, the camera will automatically play the whole movie recording again.
	- While viewing the video clips, the  $\blacktriangleleft$  /  $\blacktriangleright$  keys, the current image, recorded time will also indicated on the LCD monitor.
	- While playing back the video clip, press the **OK** button within 3 seconds, the "recorded date" will automatically display on the screen.
	- To stop or start playback, press the OK button.
	- $\blacksquare$  To exit playback, press the  $\blacksquare$  playback button or rotate the mode dial. Then the camera is ready to take the next shot or video clip.

## <sup>କ୍ଷା</sup> NOTF

- The zoom function cannot be activated while playing back the video clips.
- When playing back the video clips, the screen will also count down the recorded time.
- When playing back video clips on TV, recorded voice can be also played out.

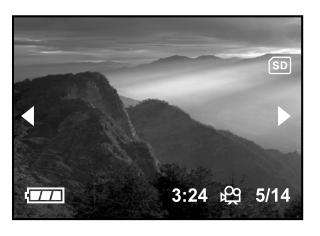

## **TRANSFERRING RECORDED IMAGES/VIDEO CLIPS TO YOUR COMPUTER**

You can share recorded images/ video clips with your family or friends via e-mail or post them on the Web. Before doing those things, you need to connect the camera to your computer by using the USB cable and then transfer the images/video clips.

To transfer images/video clips from the camera to your computer, follow the steps below: **Step1:** Installing the USB driver

**E Step 2:** Connecting the camera to your computer **Step 3:** Downloading images/video clips

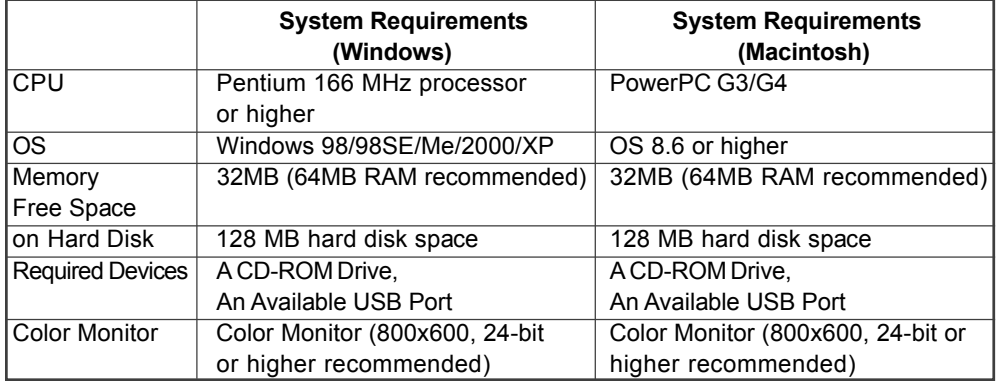

#### **Step 1: Installing the USB Driver on a Windows PC**

The USB driver on the supplied CD-ROM is exclusively for Windows 98. Installing the USB driver on computers running **Windows 2000/Me/XP** is not necessary.

- 1. Insert the CD-ROM packaged with the camera into the CD-ROM drive. The welcome screen appears.
- 2. Click "Install USB Driver". Follow the on-screen instructions to complete the installation. After the USB driver installation is complete, restart your computer.

#### **Installing the USB Driver on a Macintosh Computer**

Mac OS 8.6 users must install a USB driver. For Mac OS 9.0 or higher version, the computer will automatically recognize the camera and load its own USB drivers.

- 1. Insert the CD-ROM that packaged with the camera into your CD-ROM drive.
- 2. Select and double-click "Digital Camera Driver Installer".
- 3. Select "Install Location" and click "Install".
- 4. Follow the on-screen instructions to complete the installation and restart your computer.

#### **Step 2: Connecting the Camera to Your Computer**

- 1. Connect one end of the USB cable to an available USB port on your computer.
- 2. Connect the other end of the USB cable to the USB connector on the camera.
- 3. Turn the camera on.

**E**

4. Look for a new "Removable Disk" icon appearing in the "My Computer" window. Your recorded images/video clips will be in a folder on this "removable disk". (For Mac users, double-click the "untitled" disk on the desktop.)

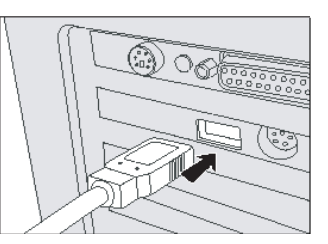

#### **Step 3: Downloading Images/Video Clips**

When the camera is turned on and connected to your computer, it is considered to be a disk drive, just like a floppy disk or CD. You can download (transfer) images by copying them from the "removable disk" ("untitled" disk on a Macintosh) to your computer hard drive.

#### **For Computers Running Windows**

Open the "removable disk" by double clicking on it. Double click on the folder contains your recorded images/video clips. Select the images/video clips that you prefer and then choose "Copy" from the "Edit" menu. After that, open the destination location and choose "Paste" from the "Edit" menu.

#### **For Computers Running Mac OS**

Open the "untitled" disk window and the hard disk or the destination location. Drag and drop from the camera disk to the desired destination.

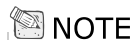

- It is recommended that you use the AC power adapter as a power supply for the camera while transferring your images/video clips from the camera to your computer to avoid the camera maybe cut off unexpectedly when the batteries run out.
- Memory card users may prefer to use a memory card reader (highly recommended).

## **INSTALLING PHOTOSUITE**

PhotoSuite is a very user-friendly image-editing program. With PhotoSuite, you can breezily retouch, compose and organize your images. It contains a variety of templates, such as photo frames, birthday cards, calendars and more. Get your images ready and go explore this amazing program.

To Install PhotoSuite

- **E** 1. Insert the CD-ROM packaged with the camera into the CD-ROM drive. The welcome screen appears.
	- 2. Click "Install PhotoSuite". Follow the on-screen instructions to complete the installation.

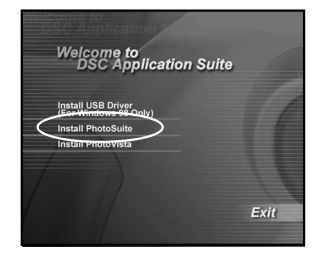

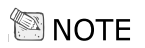

- For information on how to use PhotoSuite to edit and retouch your recorded images, please refer to its online help.
- For Windows 2000/XP users, make sure to install and use the PhotoSuite while logged in as a user with an Administrator account.
- PhotoSuite is not supported on the Mac.

# **INSTALLING PHOTOVISTA**

PhotoVista is an easy-to-use program that lets you create spectacular 360<sup>°</sup> panoramic images in a snap. When you view these panoramas, you get the experience of being totally immersed in a realistic environment. PhotoVista's powerful engine quickly and automatically stitches images together, and its intuitive interface will let even a novice get great results in minutes.

To Install PhotoVista:

- 1. Insert the CD-ROM packaged with the camera into the CD-ROM drive. The welcome screen appears.
- 2. Click "Install PhotoVista". Follow the on-screen instructions to complete the installation.

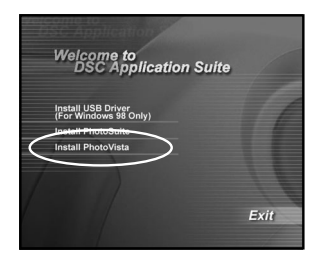

## **NOTE**

- For information on how to use PhotoVista to create spectacular 360<sup>0</sup> panoramic images, please refer to its online help.
- For Windows 2000/XP users, make sure to install and use the PhotoVista while logged in as a user with an Administrator account.
- For Windows XP users which OS version does not include Service Pack 1 or higher, make be sure to link to http:java. sun.com/getjava/download.html first and download the Java Virtual Machine. For more detail information about Java, please refer to its on-line help at http://java.sun.com/getjava/help.html. After java software installation, you can start to install iSee Media Photovista Panorama.Hereunder is iSee Media Photovista Panorama System Requirements and Recommendations:

\* Windows 95, Windows 98, Windows NT 4 (Service Pack 3 or higher)

- \* Windows 2000\*, Windows ME\*, Windows XP\* (Service Pack 1 or higher)
- PhotoVista is not supported on the Mac

## **MENU OPTIONS**

## **The Capture Menu**

In the Capture menu, you can determine the conditions you would like to choose such as image size, image quality, EV compensation, white balance, scene, quick view, ISO, color, saturation and sharpness.

- 1. Turn the camera on by sliding the **POWER** switch.
- 2. Set the mode dial base on the desired scenery (Manual, Auto, Macro, Portrait, Landscape, Night Scene or Sports).
- 3. Press the  $\Box$  button and then scroll through the options by pressing the  $\blacktriangle$  /  $\blacktriangledown$  button.
- 4. After setting your preferences in the capture menu, press or rotate the mode dial to go back to Capture mode.

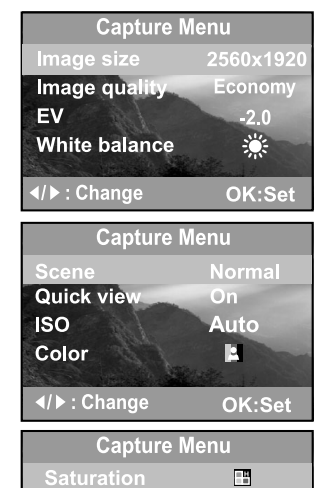

 $\mathbf{F}$ 

OK:Set

**Sharpness** 

√/▶: Change

#### **Image size**

Refer to "Setting the Image Resolution and Quality" (p. 27).

#### **Image quality**

Refer to "Setting the Image Resolution and Quality" (p. 27).

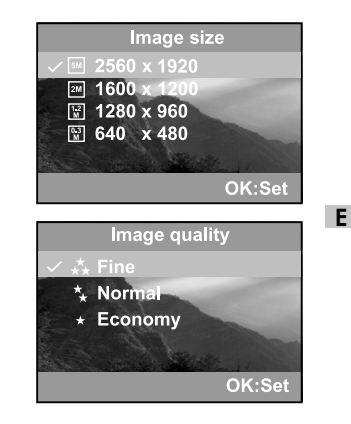

### **EV**

Your camera adjusts the exposure for each scene automatically. However, when the subject is too dark or too bright, the camera adjusts the brightness or darkness. This is called EV compensation. The EV compensation of your camera can be adjusted from [-2.0 EV] to [+2.0 EV] (0.5 EV step).

To select the EV compensation you wish, first press the **OK** button. Then increase or decrease the EV compensation depending on what you need by using the  $\blacktriangle$  /  $\blacktriangledown$  button and then press the **OK** button again to confirm.

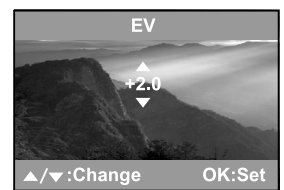

#### **Effective Subjects and Set Values**

Positive (+) Compensation

- Copying of printed text (black characters on white paper)
- **Backlit portraits**
- Very bright scenes (such as snowfields) and highly reflective subjects
- Shots made up predominantly of sky

Negative (-) Compensation

- Spot lighted subjects, particularly against dark backgrounds
- Imaging of printed text (white characters on black paper)
- Scenes with low reflectivity, such as shots of green or dark foliage

#### 65

**E**

#### **White balance**

When the brightness of the light changes, our eyes adapt the difference so that the white object remains white. For digital still cameras, they can also see the white object as white by averaging the light around the subject.

The camera determines the white balance by averaging the various kinds of light that actually enters the lens. You may set in advance the white balance when taking photographs under specific lighting conditions (Auto, Daylight, Cloudy, Sunset, Tungsten and Fluorescent).

To set the white balance, first press the **OK** button. Then choose the appropriate white balance setting you prefer by pressing the  $\blacktriangle$  /  $\blacktriangledown$  button and then press the **OK** button again to confirm.

[**Auto**]: automatically adjusting the white balance

- [  $*$  Daylight]: for recording outdoors on a bright day
- [ Cloudy]: recording for overcast, shaded, twilight or evening skies
- [  $\triangleq$  Sunset]: for recording under sunset.
- [  $\cdot$  Tungsten]: for recording under tungsten lighting condition
- [ $\#$  Fluorescent]: for recording under fluorescent lighting condition

## **ISO**

**E**

The ISO speed decides the sensitivity to the lights. The higher the ISO number is, the more sensitive it is to the lights.

When recording under dark situations or recording a fast moving, use a high-number setting. However, while recording high quality images, we suggest you to use a low-number setting. To set the ISO speed, first press the **OK** button. Then choose the appropriate ISO speed by pressing the  $\blacktriangle$  /  $\blacktriangledown$  button and then press the **OK** button again to confirm.

- [Auto]: adjusts the ISO speed automatically
- [100]: equivalent to ISO 100
- [200]: high-sensitive photography, equivalent to ISO 200
- [400]: high-sensitive photography, equivalent to ISO 400

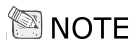

In [  $\bullet$  ] Macro mode, [  $\bullet$  ] Portrait mode, [  $\bullet$  ] Night Scene mode, [  $\bullet$  ] Landscape mode and [  $\bullet$  ] Sports mode, the ISO speed setting is not possible.

#### **Scene**

Set the scene to photograph such as Normal or Multi. [Normal]:Take one image at a time.

[Multi]: 16 photographs are taken continuously at 1.6 sec. to 2 sec. (10 frames/ second).This feature is effective for taking moving subjects continuously.

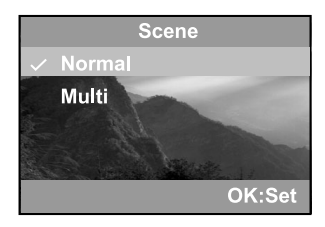

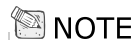

Flash mode cannot be used.

#### **Quick view**

Set to display immediately a photographed image on LCD monitor.

[On]: Display the quick view. [Off]: Do not display the quick view.

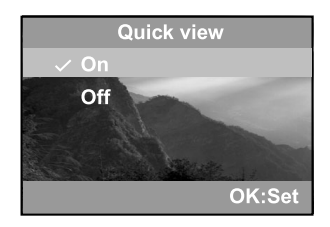

#### **Color**

**E**

To capture an image, the camera offers three types of color (Full Color/ Black & White/ Sepia) for you to match as your wish. Your images will demonstrate different impression by choosing different types of color.

To set the color, first press the **OK** button. Then choose the appropriate color background Full (Color/Black & White/Sepia) you prefer by pressing the  $\triangle$  / $\triangledown$  button and then press the **OK** button again to confirm.

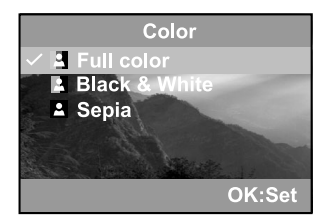

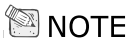

The color setting is not possible in [**A**] Auto mode.

#### **Saturation**

To capture an image, the camera offers you three different degrees of color (High/Medium/Low) for you to match as your wish. Your images will give a different impression by choosing these different degrees of color. This is called Saturation.

To set the color, first press the **OK** button. Then choose the appropriate color saturation (High/Medium/Low) you prefer by pressing the  $\triangle$  / $\triangledown$  button and then press the **OK** button again to confirm.

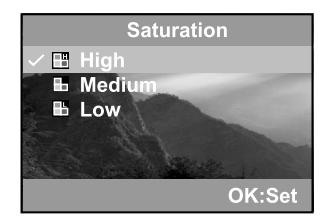

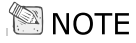

The saturation setting is not possible in [**A**] Auto mode.

#### **Sharpness**

The camera will automatically emphasize the borders between light and dark areas of the image. This will make the image's edges seem sharper.

To set the Sharpness' detail, first press the **OK** button. Then choose the appropriate sharpness degree (High/Medium/ Low) you prefer by pressing the  $\triangle$  / $\blacktriangledown$  button and then press the **OK** button again to confirm.

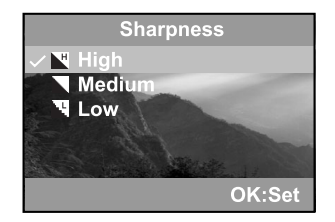

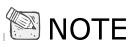

The sharpness setting is not possible in [**A**] Auto mode.

## **The Playback Menu**

Use the Playback menu to transfer your recorded images/video clips to a memory card, to create an on-camera slide show displaying or figure DPOF settings. You can also use the Playback menu to delete one or all images, to format the memory card or the internal memory and also record your voices as your preference.

**E** To access the Playback menu, press the **D** button first and then press the **D** button. Scroll through the menu options by using the  $\blacktriangle$  / $\blacktriangledown$  button.

#### **Delete**

Refer to "Deleting Images/Video Clips" in Playback Mode.

#### **Copy to card**

This feature allows you to copy your images from the camera's memory card or an internal memory. However, you can only do this when the memory card is installed and the internal memory contains images.

To perform this function, first press the **OK** button. Then select [No] or [Yes] by using the  $\blacktriangle$  / $\blacktriangledown$  button and press **OK** button to confirm. Showing the copying process a bar displays and the screen indicates "Copy to card".

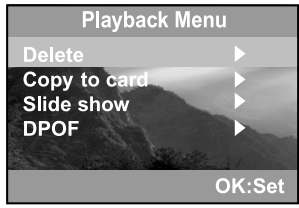

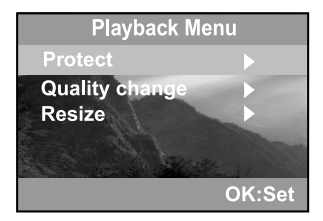

#### **Slide show**

Refer to "Slide Show Display" in Playback Mode.

#### **DPOF**

Refer to "Setting DPOF" in Playback Mode.

#### **Protect**

Refer to "Protecting Images/Video Clips" in Playback Mode.

#### **Quality change**

Change the quality (resolution) of the captured image to Normal or Economy.

To perform this function press **OK** button to display the submenu. Select the image quality as you preference by pressing

 $\blacktriangle$ / $\blacktriangledown$  button, then press the **OK** button.

#### **Resize**

Change the size of the captured image to 1600x1200 pixels, 1280x960 pixels or 640x480 pixels.

To perform this function press **OK** button to display the submenu. Select the image quality as you preference by pressing  $\blacktriangle$ / $\blacktriangledown$  button, then press the **OK** button.

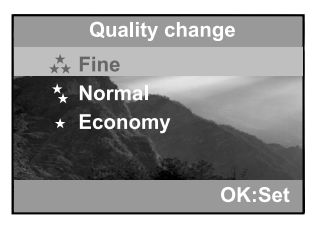

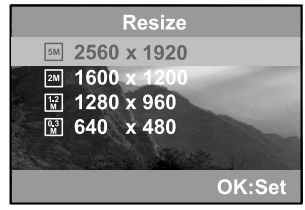

### **The Setup Menu**

You can select your preference for the camera settings in Setup mode. Rotate the mode dial to Setup mode and navigate to the option you wish to configure by using the  $\blacktriangle$  / $\blacktriangledown$  button.

#### **E Date & time**

Refer to "Setting the Date and the Time" in GETTING STARTED.

#### **TV**

You can view your images on a TV. Remember to select the correct video output type according to where you are located.

To set this option, first press the **OK** button. Then use the

- ▲ / v button to select your TV receiving system [NTSC] or [PAL] and then press **OK** button to confirm.
- [NTSC]: Select this format when located in the U.S.A., Canada, Japan, Korea, Taiwan, Central America, or Mexico.
- [PAL]: Select this format when located in Australia, Belgium, China, Denmark, Finland, Germany, Great Britain, Holland, Italy, Kuwait, Malaysia, New Zealand, Singapore, Spain, Sweden, Switzerland, Thailand or Norway.

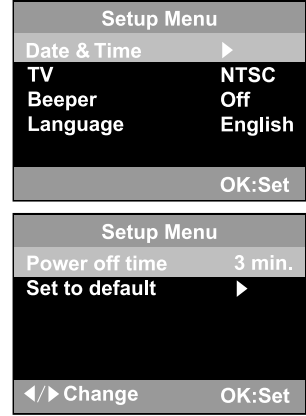
#### **Beeper**

The camera makes a sound (beep) each time you press the camera button if this function is enabled.

Press the **OK** button. Then select beeper [Louder], [Soft] or [Off] by using the  $\blacktriangle$  / $\blacktriangledown$  button and then **OK** button to confirm. ■ The camera defaults to [Off].

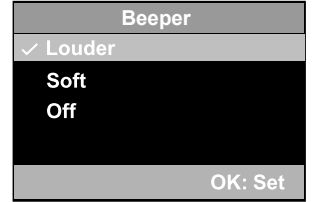

#### **Language**

This option allows you to select the language for the menus and the texts displayed on the LCD monitor.

To set the language, refer to the section "Choosing the Language".

The provided languages are [English], [Français], [Deutsch], [Español], [Italiano], [Português], and [Nederlands].

 $\blacksquare$  The camera defaults to English.

## **Power off time**

If the camera remains unused for a certain period of time while the camera is powered on, the camera will switch to an "idle" mode, and eventually turn itself off to conserve the power.

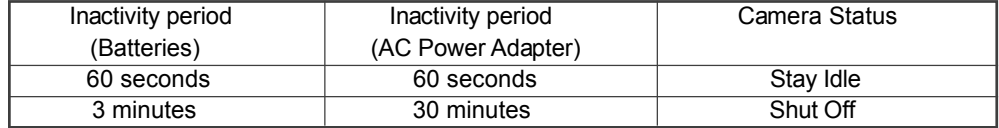

If the camera is idle, re-activate the camera by pressing any button or rotate the mode dial. If the camera has powered-off then you must turn the camera on again by sliding the **POWER** switch. To change the power saving interval when the camera is charging with batteries, first press the OK button. Then select the power-off interval you prefer by using the  $\blacktriangle$  / $\blacktriangledown$  button and then **OK** button to confirm.

[3 min], [5 min], [10 min], [30 min], [Off]

The camera defaults to [3 min].

## **Set to default**

If you wish to restore all camera settings to their original status, select this option and then press the **OK** button. Then select  $[No]$  or [Yes] by using the  $\blacktriangle$  / $\nabla$  button and then **OK** button to confirm.

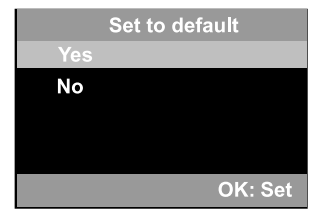

## **CONNECTING THE CAMERA TO OTHER DEVICES**

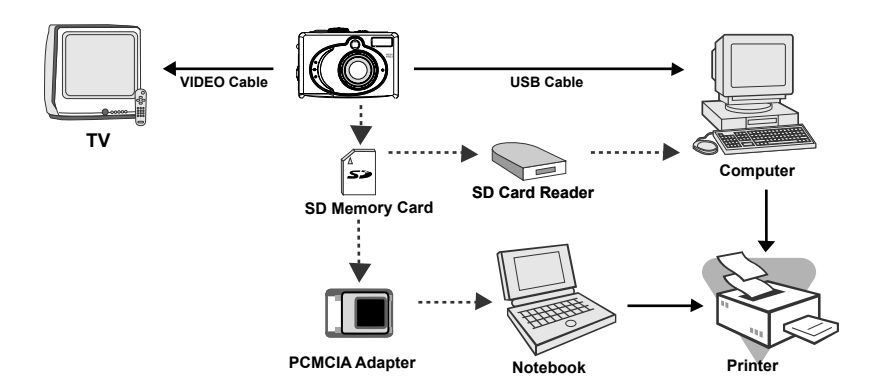

# **CAMERA SPECIFICATIONS**

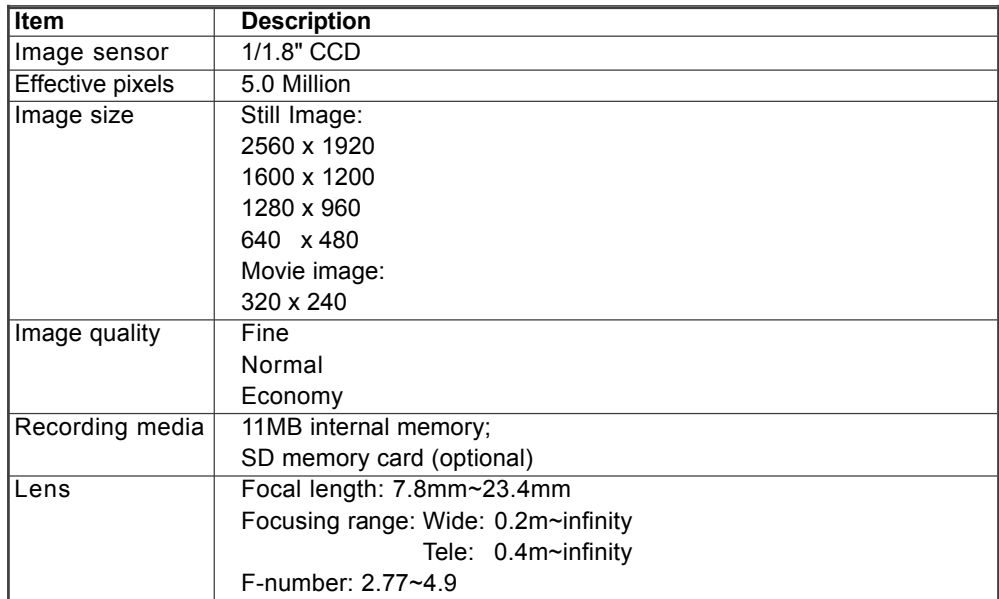

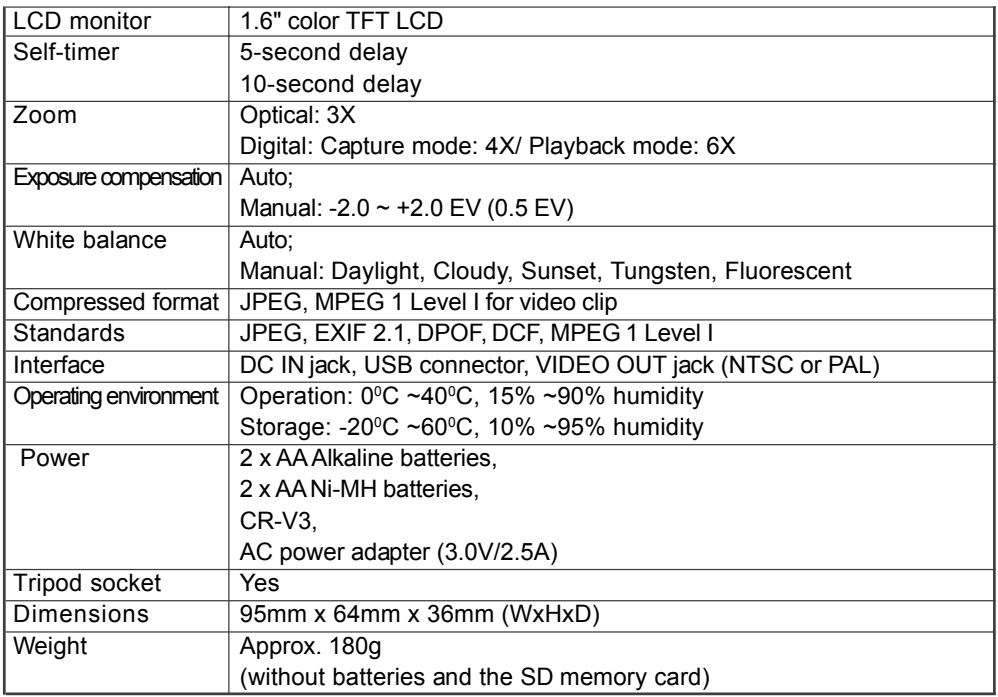

Design and specifications are subject to change without notice.